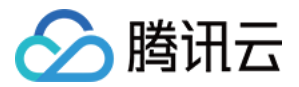

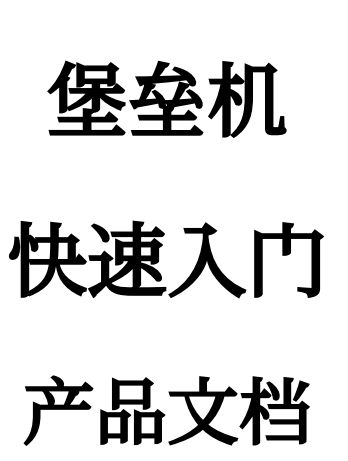

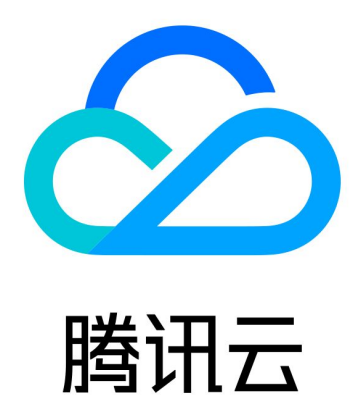

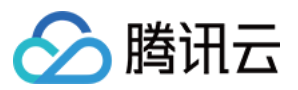

【版权声明】

©2013-2023 腾讯云版权所有

本文档著作权归腾讯云单独所有,未经腾讯云事先书面许可,任何主体不得以任何形式复制、修改、抄袭、传播全 部或部分本⽂档内容。

【商标声明】

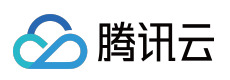

及其它腾讯云服务相关的商标均为腾讯云计算(北京)有限责任公司及其关联公司所有。本文档涉及的第三方主体 的商标,依法由权利人所有。

【服务声明】

本文档意在向客户介绍腾讯云全部或部分产品、服务的当时的整体概况,部分产品、服务的内容可能有所调整。您 所购买的腾讯云产品、服务的种类、服务标准等应由您与腾讯云之间的商业合同约定,除非双方另有约定,否则, 腾讯云对本⽂档内容不做任何明⽰或模式的承诺或保证。

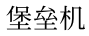

# △腾讯云

# 文档目录

快速入门

[管理⼈员⾸次登录](#page-3-1) 管理人员操作入门 运维人员首次登录 运维人员操作入门

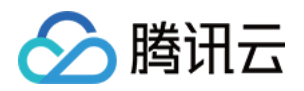

# <span id="page-3-1"></span><span id="page-3-0"></span>快速入门 管理人员首次登录

最近更新时间:2023-12-27 17:10:55

本文将为您介绍如何进入堡垒机控制台。

### 前提条件

已 [购买堡垒机](https://www.tencentcloud.com/document/product/1151/47158)。

### 登录堡垒机控制台

登录[堡垒机控制台](https://console.tencentcloud.com/bh),单击立即进入,进入堡垒机控制台。 说明:

SaaS 型堡垒机, 无需安装部署, 单击立即进入可使用服务。

### 开通堡垒机服务

1. 进入堡垒机服务之后, 单击侧边栏的开通服务, 可查看所有的堡垒机服务。 2. 在开通服务页面中,单击对应堡垒机右侧的开通服务,开启"开通堡垒机服务"弹窗。 3. 在开通堡垒机服务弹窗中, 选择地域、VPC 和子网后, 单击确定, 即可完成堡垒机服务的开通。

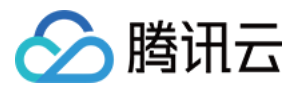

# <span id="page-4-0"></span>管理人员操作入门

最近更新时间:2023-12-27 17:11:02

本文将为您介绍管理员使用堡垒机的入门操作。管理人员登录堡垒机控制台后,主要操作包括:

- 1. 添加纳管资产
- 2. 添加运维用户
- 3. 授予运维用户, 访问资产的权限
- 4. 告知运维用户,运维登录的地址
- 5. 审计运维用户, 访问资产的行为

#### 前提条件

已 [购买堡垒机](https://www.tencentcloud.com/document/product/1151/47158)。

#### 步骤1:添加纳管资产

1. 登录 [堡垒机控制台,](https://console.tencentcloud.com/bh) 在左侧导航选择资产管理 > 主机资产, 进入主机资产页面。

2. 在主机资产页面, 单击同步。

3. 在弹出的对话框,单击确定。

#### 说明:

同步地域范围:香港、新加坡。

同步资产类型:云服务器。

启用自动同步时, 需先进行角色授权, 请根据引导完成角色授权操作。

4. 同步完成之后, 在主机资产页面, 选中主机之后, 单击**修改堡垒机服务**给主机绑定堡垒机服务。

5. 在修改堡垒机服务窗口, 选择要绑定的堡垒机服务, 单击确定完成绑定。

6. 在主机列表处选择一台主机, 单击账号, 弹出账号管理窗口。

- 7. 在账号管理窗口, 单击**添加资产账号**, 输入资产账户名称, 单击**确定**完成添加资产账号。
- 8. 在账号管理窗口, 单击未托管密码处的**设置**, 输入密码后, 单击确定完成添加托管密码。

#### 步骤2:添加运维用户

1. 登录[堡垒机控制台,](https://console.tencentcloud.com/bh) 在左侧导航选择用户管理 > 用户, 进入用户页面。

2. 在用户页面, 单击新建用户。

3. 在弹出的对话框, 录入用户名、姓名、手机号等必填项, 选择性录入邮箱、用户组、有效时间等非必填项, 单击 确认,完成运维用户添加操作。

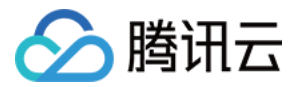

#### 步骤3:授予运维⽤户,访问主机的权限

1. 登录[堡垒机控制台,](https://console.tencentcloud.com/bh)在左侧导航选择权限管理 > 访问权限配置,进入访问权限页面。

2. 在访问权限页面, 单击新建访问权限。

3. 跳转到新建访问权限页面后, 按照流程指引进行下述操作:

3.1 设置权限名称

3.2 选择用户

3.3 选择资产

3.4 选择资产账号

3.5 设置访问操作

3.6 选择高危命令模板

4. 完成上述操作后, 确认配置信息, 单击确认提交, 使授权信息生效。

#### 步骤4:告知运维用户,运维登录地址

1. 登录 [堡垒机控制台,](https://console.tencentcloud.com/bh) 在左侧导航选择概览, 进入概览页面。

2. 在概览页面, 复制右侧的**帮助 > 运维页面**链接, 告知给已经授权的运维用户。

#### 步骤5:审计运维用户,访问主机的行为

1. 登录[堡垒机控制台,](https://console.tencentcloud.com/bh) 在左侧导航选择审计管理 > 会话审计, 进入会话审计页面。 2. 在运维审计页面, 审计运维用户对纳管资产的操作行为。

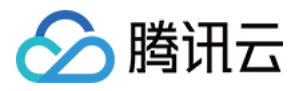

### <span id="page-6-0"></span>运维人员首次登录

最近更新时间:2023-12-27 17:11:13

本文将为您介绍运维人员初次登录堡垒机需要的准备工作。 说明: 运维人员首次登录,需要做如下操作: 1. 获取运维页面地址 2. 激活账号(如已激活,此步可省略) 3. 登录运维页面 4. 激活 OTP 小程序 (如已激活, 此步可省略) 5. 下载运维辅助工具

### 前提条件

管理员已告知运维⼈员登录地址。 管理员已授予运维⼈员访问主机的权限。

#### 步骤1:获取运维页面地址

1. 运维页面登录地址不对外公开,由国堡垒机管理员负责告知运维人员。 2. 运维人员在浏览器中输入运维页面登录地址, 打开主机运维页面。

#### 步骤2:激活账号(如已激活,此步可省略)

1. 在主机运维页面, 单击**账号激活**, 跳转到账号激活页面。

2. 运维人员可以通过管理员授权的手机号码(登录账号), 完成激活账号(登录密码初始化)操作。 说明:

仅支持发送中国大陆短信进行激活。

3. 完成账号激活操作,单击登录, 返回主机运维页面。

#### 步骤3:登录运维页面

在主机运维页面,输入账号(手机号码)、密码,单击登录按钮,如系统开通了 OTP 验证设置,则跳转到 OTP 验 证页面。

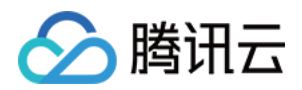

### 步骤4:激活 OTP 小程序 (如已激活, 此步可省略)

如系统开通了 OTP 验证设置, 登录过程会自动跳转到 OTP 验证页面。 1. OTP 验证页面, 先用微信扫描第一个二维码, 获取数盾 OTP 小程序。 2. 进入数盾 OTP 小程序主页面, 单击右下角的←, 弹出 PIN 码生成页面。 3. 在 PIN 码生成页面,单击扫描二维码,扫描 OTP 验证页面的二维码,生成 PIN 码。 4. 在 OTP 激活页面, 输入数盾 OTP 小程序生成的 PIN 码, 单击激活, 完成 OTP 小程序激活操作, 并自动登录到 堡垒机运维页面。

#### 步骤5:下载运维辅助工具

1. 首次登录堡垒机运维页面, 系统会引导您下载并安装运维辅助小工具(T-Sec BHLoader)。 2. 您可以根据常用的运维客户端的操作系统类型, 选择合适的运维辅助工具。

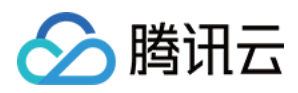

## <span id="page-8-0"></span>运维人员操作入门

最近更新时间:2023-12-27 17:11:25

本文将为您介绍运维人员使用堡垒机的入门操作。

### 查看纳管的主机列表

登录运维页面, 在主机列表页面, 可查看纳管的主机列表。

### 访问主机

1. 登录运维页面, 在主机列表页面, 单击"操作"列的**访问**。

2. 在弹出的对话框,可选择访问方式(运维客户端)对主机进行访问, 确定访问方式后, 单击**访问**。

3. 浏览器会弹窗提⽰,单击弹窗当中的打开 **TSecBHLoader**。

4. 如果客户端安装路径不是默认路径, TSecBHLoader 会提示用户选择对应的客户端, 此时选择正确的客户端即 可。